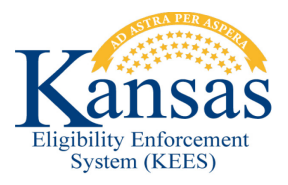

## **WA408 MEDICAL EDBC LIST (MANUAL) PAGE NOT DISPLAYING DATA FOR PRESUMPTIVE ELIGIBILITY**

## **Workaround**

The **Medical EDBC Summary (Manual)** page is not displaying correctly when viewing Presumptive Eligibility EDBC results. The page does not display the **Eligible Budgets** section. To view this information staff will complete the following workaround.

**NOTE:** This workaround assumes that staff clicked the **EDBC Results** Task Navigation link and selected the Presumptive Eligibility EDBC result they want to view from the **EDBC List** page.

- **STEP 1:** From the **Presumptive Eligibility EDBC (Manual)** page, click the 'Name' hyperlink of an individual from the **Program Configuration** section of the page.
- **STEP 2:** The **Individual Eligibility Criteria** page displays. Click **Close**.
- **STEP 3:** The **Medical EDBC Summary** page displays and shows the **Eligible Budgets** section.

## **Document Change Log**

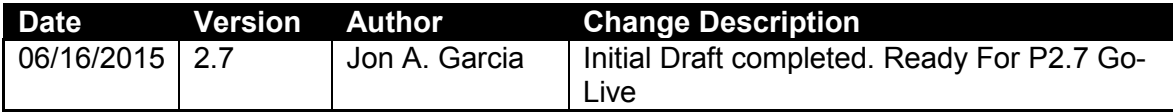

\*Update version/date in document footer.